# CTAHOK BAJARDOBOUHUN **СТАНОК БАЛАНСИРОВОЧНЫЙ**

**ЕМ 7040** ИНСТРУКЦИЯ ПО ЭКСПЛУАТАЦИИ

# **УСТАНОВКА**

## **Сборка корпуса балансировочного станка** (рис. 2)

- **-** установите три ножки (Е, рис. 2), одну к корпусу (А, рис.2) и две к основанию (С, рис. 2);
- **-** установите квадратную гайку М10 в отверстии на нижнем крае задней панели корпуса.
- **-** вверните болт М10 в гайку, так чтобы головка болта была обращена вниз, вставив контргайку между головкой и нижним краем пластины. Этот болт служит регулируемой опорой.
- **-** установите шесть гаек М 8 в квадратные отверстия на краях двух панелей корпуса.
- y xyanomate rpan incoarchitecta (5, mix 2, mix 2, mix 2, mix 2, mix 2, mix 2, mix 2, mix 2, mix 2, mix 2, mix 2, mix 2, mix 2, mix 2, mix 2, mix 2, mix 2, mix 2, mix 2, mix 2, mix 2, mix 2, mix 2, mix 2, mix 2, mix 2, mi **-** смонтируйте две корпусные панели (А, В, рис.2) соединив края так, чтобы край с гайками был обращен внутрь. Частично затяните шесть болтов М8, затянув полностью только болт в основании со стороны опоры, так как этот болт нельзя регулировать после установки опорной ножки.
	- **-** установите пять гаек М8 и две гайки М6 в соответствующие квадратные отверстия опоры (С, рис. 2).
	- **-** установите опору на смонтированный корпус, полностью затянув пять болтов М 8 (головками, направленными внутрь к корпусу).
	- **-** зафиксируйте центральный блок на корпусе, с помощью четырех болтов М 8.
	- **-** полностью затяните шесть болтов М 8, которые соединяют две панели корпуса.
	- **-** отрегулируйте высоту задней опорной ножки корпуса, для устойчивого положения станка на полу.
	- установите четыре держателя фланцев (F, рис. 2);
	- Зафиксируйте резьбовой вал на валу, используя шестигранный гаечный ключ соответствующего размера;

#### **Установка дисплея** (рис. 3)

- **-** Извлеките дисплей из пластиковой упаковки.
- **-** Вставьте стержни дисплея в соответствующие отверстия на центральном блоке.
- **-** Поверните дисплей против часовой стрелки для фиксации в нужном положении.

# **Установка кожуха** (рис. 4)

- Пропустите кабель через заднюю часть корпуса (D, рис.4а) к кабелю на опорном кронштейне кожуха (А, рис. 4а).
- Прикрепите кронштейн к корпусу станка, зафиксировав его 4-мя болтами М6, имеющимися в наборе, следите, чтобы во время установки не повредился кабель.
- Отверните контргайки двух болтов в отверстиях оси кожуха и выньте болты.
- Установите дугу кожуха (B, рис. 4b) на ось кожуха, расположив ее в соответствии с отверстиями.
- Вставьте болты в отверстия и зафиксируйте дугу на оси, затянув болты соответствующими гайками.
- Установите кожух (C, рис. 4b) на дугу.
- Закрепите его, защелкнув 8-ю зажимами, зафиксировав их на своих местах (Е, рис 4b).

После того, как станок собран, установите его в рабочее положение и убедитесь, что вокруг станка соблюдено минимальное рабочее пространство.

# **ОСНОВНЫЕ КОМПОНЕНТЫ СТАНКА** (рис. 5)

A линейка для измерения расстояния до диска и диаметра диска

- B дисплей
- C панель дисплея с клавиатурой
- D держатели для фланцев
- E крышка с ячейками для груза
- F резьбовой вал
- G кнопка включения
- H технологические отверстия
- I кожух (дополнительно)

# **Панель дисплея** (рис. 6)

- A левый дисплей (внутренний)
- B правый дисплей (внешний)
- C индикатор внутреннего положения
- D индикатор внешнего положения
- E кнопки и индикаторы для выбора и просмотра установленных программ
- F кнопки и индикаторы для ввода данных колеса

# **ОСНОВНЫЕ ХАРАКТЕРИСТИКИ**

- $\blacksquare$  Низкая частота вращения вала (98 об/мин).
- n Ручная линейка для измерения расстояния до диска, автоматического ввода диаметра диска и для установки самоклеющихся грузов в программах ALU P.
- n Автоматическая остановка колеса в конце вращения.
- n Тормоз вала балансировочного станка.
- n Автостарт при опускании кожуха.
- n Светящаяся цифровая панель с двумя дисплеями
- n Клавиатура с оптимальным количеством клавиш и удобный интерфейс для простого и быстрого пользования станком.
- $\blacksquare$  Микропроцессор.
- $\blacksquare$  Точность определения значений дисбаланса: 1г (1/10 унц.).
- n Отображение дисбаланса в граммах и унциях.
- n Отображение округленных значений дисбаланса.
- n Имеющиеся типы балансировки:
	- **N** *Standard* **динамическая на обе стороны**
	- *Static* на одной стороне
	- **Alu/Alu P** 7 различных режимов для легкосплавных дисков
	- n *Motorcycle dynamic* динамическая на обе стороны колес мотоциклов
	- n ALU *motorcycle* динамическая на обе стороны колес мотоциклов с легкосплавными дисками
	- n **«Подвижные плоскости»** программа (в Alu P) для использования грузов с шагом 5 грамм.
	- n Программа **«Спрятанные грузы»** (в Alu P) для разделения балансировочных грузов на внешней плоскости на два груза, расположенных за спицами диска.
	- **Программа «Стандартная оптимизация» для снижения дорожного шума путем устранения** какого-либо несоответствия между шиной и диском, насколько это возможно.
	- $\blacksquare$  Утилиты:
		- Калибровка
		- $\blacksquare$  Сервис
		- Самодиагностика

# **ТЕХНИЧЕСКИЕ ХАРАКТЕРИСТИКИ**

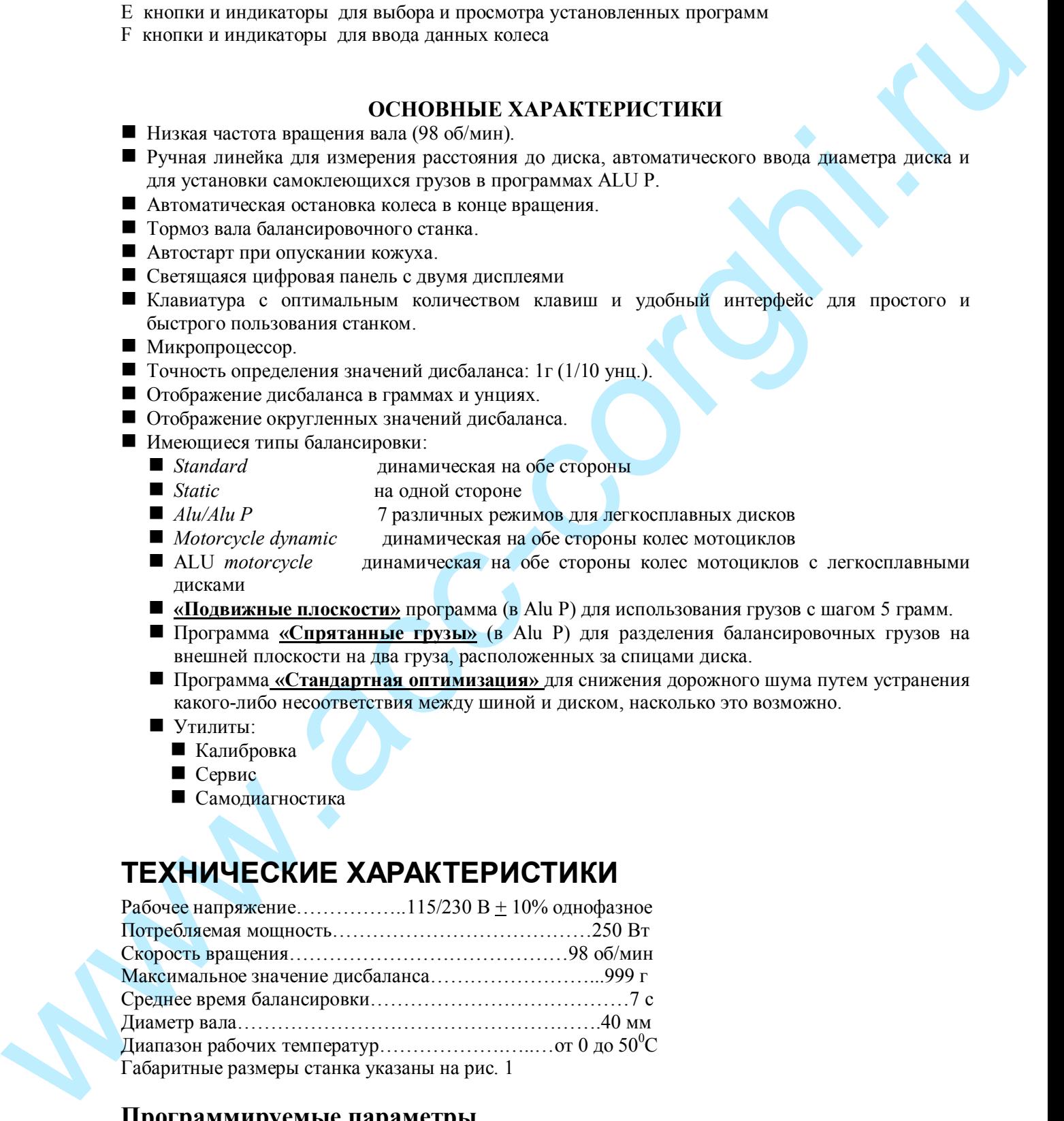

# **Программируемые параметры**

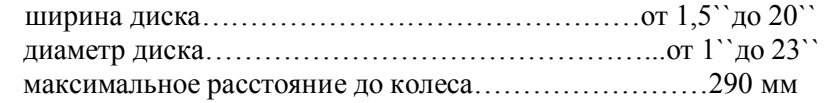

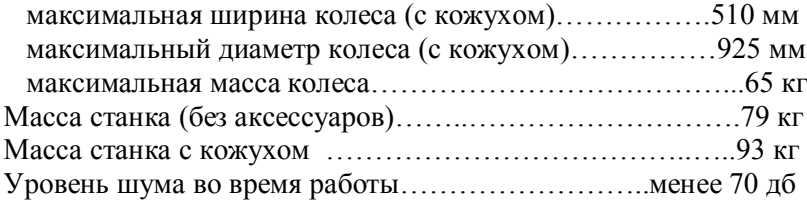

#### **ОБЩИЕ УСЛОВИЯ ИСПОЛЬЗОВАНИЯ**

www.acc-corghi.ru Балансировочные станки, должны использоваться **исключительно** для измерения дисбаланса легковых колес в соответствии с их техническими характеристиками, описанными выше. Кроме того, модели с двигателем должны быть снабжены удобным кожухом (оснащенным устройством безопасности) который нужно опускать во время процедуры вращения.

# **ПРЕДУПРЕЖДЕНИЕ**

 **Мыть и чистить станок сжатым воздухом или струей воды запрещено.**

# **ВКЛЮЧЕНИЕ СТАНКА**

Включите станок, нажав кнопку основного выключателя на стенке корпуса слева (G, рис. 5). После звукового сигнала и светового теста, можно вводить данные колеса.

#### **ВВОД ДАННЫХ КОЛЕСА**

Ввод значений диаметра и базового расстояния производится автоматически, при помощи линейки. Ввод ширины производится вручную, с (помощью) клавиатуры.

- $\blacksquare$  Подведите линейку (А, рис. 5) к диску (рис. 7), подождите, пока на дисплее не появятся значения диаметра и расстояния, верните линейку в исходное положение.
- Измерьте ширину диска кронциркулем для измерения диска.
- $\blacksquare$  Установите размер с помощью стрелок  $\uparrow\downarrow$
- **Вводите ширину в мм (с помощью кнопки**  $\downarrow$  **устанавливается нужная единица** измерения).

**Если вы нажмете кнопку** $\uparrow$  или  $\downarrow$  и будете удерживать ее несколько секунд, то процедура **подбора нужной цифры будет ускорена.**

**Ввести диаметр и базовое расстояние можно вручную, для этого…..**

- Введите ширину шины, как указано выше.
- n Нажмите снова для подтверждения ввода ширины и для перехода к вводу **ДИАМЕТРА.**
- $\blacksquare$  Диаметр указан на шине.
- **Выберите нужный диаметр, используя стрелки**  $\uparrow\downarrow$ **. Введите ДИАМЕТР в мм или в других** единицах (с помощью кнопки ¿ устанавливается нужная единица измерения).
- **и Нажмите для подтверждения введенных размеров и ввода БАЗОВОГО РАССТОЯНИЯ.**
- n Передвиньте измерительную линейку до касания края внутренней стороны диска, как показано на рис.9.
- n Посмотрите базовое расстояние на измерительной линейке.
- $\blacksquare$  Установите это число, используя стрелки  $\uparrow\downarrow$ ..

Убедитесь, что измерительная линейка правильно установлена, так как это влияет на точность

полученных данных.

После того, как данные колеса правильно введены, нажмите **F** для показания дисбаланса (пересчитанного в соответствии с данными нового колеса) или нажмите СТАРТ, чтобы выполнить новое вращение.

#### **ЗНАЧЕНИЕ ДИСБАЛАНСА В ГРАММАХ И УНЦИЯХ**

Значения дисбаланса показываются в граммах или унциях, для выбора и установки требуемой

единицы измерения, нажмите кнопку  $\frac{1}{100}$  и не отпускайте в течение 5 сек.

#### **ОКРУГЛЕНИЕ**

However, someone stationary and the correspondent and the energy and model and the section of  $\chi$  (1) and the section of  $\chi$  (1) and the section of  $\chi$  (1) and the section of  $\chi$  (1) and the section of  $\chi$  (1) and th После включения машина выдает округленные значения дисбаланса. Обычно при дисбалансе менее 5 г выдается «0», а при дисбалансе более 5 г значения округляются с шагом 5 г (5, 10, 15 и т.д.). Для перехода к точности 1 г нажмите кнопку **F.** Для возврата к режиму округления нажмите **F** еще раз.

#### **ВРАЩЕНИЕ КОЛЕСА**

Для начала вращения нажмите кнопку СТАРТ на дисплее.

#### **ВРАЩЕНИЕ КОЛЕСА (с кожухом)**

Вращение колеса начинается автоматически, как только опускается кожух, или же при нажатии кнопки СТАРТ при опущенном кожухе. Специальное устройство безопасности прекращает вращение, если кожух поднят во время вращения; в этом случае появляется ошибка «Cr Err».

# **ПРЕДУПРЕЖДЕНИЕ**

**Включать станок без кожуха или с неправильно установленным или измененным устройством безопасности запрещено.**

**ПРЕДУПРЕЖДЕНИЕ**

 **Никогда не поднимайте кожух до тех пор, пока колесо не остановилось.**

Если из-за какой либо ошибки станка, колесо постоянно вращается, выключите станок с помощью основного выключателя или отключите от сети питания. Затем подождите пока колесо остановится и поднимите кожух.

#### **ПРОГРАММЫ БАЛАНСИРОВКИ**

Перед тем, как начинать процедуру балансировки, выполните следующее:

- установите колесо на вал с помощью соответствующего фланца и хорошо закрепите колесо, чтобы во время вращения или остановки колесо не проворачивалось относительно вала станка;
- удалите балансировочные грузы, грязь и другие инородные тела с поверхности колеса;
- введите правильно данные колеса.

#### **Динамическая балансировка (СТАНДАРТНАЯ)**

■ Кнопками <sup>↑</sup> выберите программу динамической балансировки (горит светодиод около

названия DIN) и нажмите кнопку  $\Box$  для подтверждения вашего выбора.

#### **Режим динамической балансировки включается автоматически при включении станка.**

- Введите размеры колеса.
- Раскрутите колесо.
- n Подождите пока колесо автоматически не остановится и считанные значения статического дисбаланса будут показаны на дисплее.
- n Выберите сторону, которую вы будете балансировать первой.
- n Поверните колесо в положение указанное соответствующим светодиодом
- n Установите нужный груз в положение 12 часов.
- Повторите эту операцию для другой стороны колеса.
- n Проверьте точность балансировки, для этого произведите вращение колеса. Если результаты проверки вас не удовлетворяют, вы можете поменять количество грузов и их положение, следуя «диаграмме проверки балансировки».

Помните, что при большом дисбалансе ошибка при установке груза на 1-2 градуса может дать дисбаланс 5-10 г.

Нажатием кнопки **СТОП**, когда колесо находится в одном из положений для установки груза, включается тормоз вала. Это упрощает процедуру установки груза. Колесо снимается с тормоза нажатием кнопки **СТОП** или нажатием стартовых кнопок (или кнопку START если установлен кожух) для выполнения вращения колеса, или после заранее установленного времени.

Колесо также может быть заторможено для облегчения процедуры установки центрующих аксессуаров.

# **ПРЕДУПРЕЖДЕНИЕ**

 **Проверьте крепление груза на диске. Груз, который был неправильно или плохо установлен, может упасть с колеса во время вращения создав, тем самым, потенциальную опасность.**

Если нажать кнопку СТОП в момент вращения колеса, то вращение колеса прекращается раньше времени.

# **СТАТИЧЕСКАЯ БАЛАНСИРОВКА**

Колесо может быть сбалансировано одним грузом, установленным с одной или с другой стороны колеса или посередине. Такой вид балансировки называется **статической**. Некоторый динамический дисбаланс может все-таки присутствовать и чем шире шина, тем более заметен дисбаланс.

- **и Кнопками**  $\uparrow\downarrow$  **выберите программу статической балансировки (горит светодиод около названия** ST).
- $\blacksquare$ Нажмите  $\downarrow$ для подтверждения.
- n Введите диаметр **(в режиме статической балансировки ширину диска и базовое расстояние вводить не нужно)**.
- Раскрутите колесо
- n Подождите пока колесо автоматически не остановится и считанные значения статического дисбаланса будут показаны на дисплее.
- n Поверните колесо в позицию, указанную индикатором.
- **Установите груз в положение 12 часов на одной из сторон или по середине.**

 Если вы решили установить груз посередине, помните, что диаметр меньше чем номинальный и для хороших результатов, когда вы вводите диаметр сделайте его на 2-3 дюйма меньше, чем номинальное значение.

n Произведите проверку точности балансировки (см. динамическую балансировку).

# **БАЛАНСИРОВКА КОЛЕС С ЛЕГКОСПЛАВНЫМИ ДИСКАМИ**

Для балансировки колес с легкосплавными дисками мы обычно используем самоклеющиеся грузы, которые устанавливаются по-другому, в отличие от набивных грузов, используемых при динамической балансировке.

 ALU программы предполагают различные положения грузов на диске в зависимости от их конструкции (рис.8).

- $\blacksquare$  Кнопками  $\uparrow\downarrow$  выберите программу балансировки (горит светодиод около названия ALU).
- $\blacksquare$  Нажмите  $\downarrow$  для прокрутки имеющихся программ (положение грузов будет высвечено светодиодами на иллюстрации диска на дисплее).
- $\blacksquare$  Для стандартных программ: ALU 1, 2, 3, 4, 5 введите размеры колеса, как указывалось выше.

 Если Ширина, которую вы вводите меньше, чем 4" или Диаметр меньше 5", то может возникнуть сообщение «Alu Err». Это означает, что данная программа не может быть использована для данного колеса.

We are the state of the state of the spectra spectrum costset, the costset increases the state of the state of the state of the state of the state of the state of the state of the state of the state of the state of the s n Выбрав программу и введя правильно данные колеса, следуйте процедурам, описанным в **Стандартной Балансировке**. Некоторый небольшой дисбаланс может остаться после проверки балансировки из-за значительной разницы формы дисков с одними и теми же диаметрами.

Вы можете уменьшить неточность, используя программы ALU 1P и ALU 2P. Эти программы требуют ввода конкретных поверхностей на диске, куда будут наклеены грузы.

Для использования этих программ выполните следующее:

 $\blacksquare$  выберите нужную вам ALU Р программу.

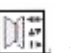

**• Нажмите кнопку**  $\frac{\|u\|}{\|u\|}$  **для того, чтобы ввести РАССТОЯНИЕ <b>d1** до места, куда вы хотите установить левый по отношению к вам груз (индикатор расстояния засветится на дисплее) и передвиньте измерительную линейку так, чтобы она коснулась поверхности колеса в этом месте (рис. 9 для ALU 1P и рис. 7 для ALU 2P).

- n Прочтите расстояние **d1** на линейке по срезу крышки. Значение **di1**, соответствующее диаметру показано в окне на крышке для ALU 1P (рис. 9). В противоположность этой программе, значение диаметра для ALU 2P совпадает с номинальным значением, указанным на шине.
- **и Установите с помощью кнопок**  $\uparrow\downarrow$  **значение <b>d1** на правом дисплее В (рис. 6).
- Нажмите **DE** для установки режима ввода ДИАМЕТРА dl1 (на дисплее загорится индикатор диаметра).
- $\blacksquare$  С помощью кнопок  $\uparrow\downarrow$  установите значение **dl1** на правом дисплее В (рис. 6).
- Нажмите **Дания в Нажмите** еще раз, чтобы ввести РАССТОЯНИЕ d2, до места, куда вы хотите установить правый по отношению к вам груз (индикатор расстояния засветится на дисплее) и передвиньте измерительную линейку так, чтобы она коснулась поверхности колеса в этом месте (рис. 10).
- n Прочтите расстояние **d2** на линейке по срезу крышки и значение **dl2** диаметра в окне на крышке.
- Введите эти два параметра, выполняя те же процедуры.

Машина готова к измерению дисбаланса (на дисплеях А и В сообщение GO). Запустите станок и произведите измерения.

**F** System was a system of T4 survented II на правом десних Б(рис. 6)<br> **F** Haractro Constant C-P system and *EUANNETRA differed Uniterality* and *E* and the method system and *C* and *C* and *C* and *C* and *C* and *C* a Поверните колесо до включения центрального светодиода на левом индикаторе положения. Установите на зажим измерителя груз массой, указанной на левом дисплее (рис. 10а), снимите защитную пленку (рис. 10b), подведите измеритель с грузом к точке установки (на правом индикаторе должно быть значение «0»), приклейте груз на колесо (рис. 10c, d). Аналогично установите правый груз на колесо.

#### **ПРОГРАММА БАЛАНСИРОВКИ Fn (спрятанные грузы)**

**Эта программа делит внешний балансировочный груз на два груза, размещенных в спрятанной позиции за двумя спицами на легкосплавном диске.**

Данная программа работает только с программами ALU P1 и ALU P2, и позволяет спрятать грузы за спицами колеса.

- $\blacksquare$  С помощью кнопок  $\uparrow\downarrow$  установите индикатор около ALU P1 или P2 и нажмите  $\downarrow$
- $\blacksquare$  Подведите линейку к желаемому месту установки левого груза и нажмите  $\blacksquare$ .
- $\blacksquare$  Подведите линейку к желаемому месту установки правого груза и нажмите  $\blacksquare$ .
- **Нажмите кнопку START и отбалансируйте колесо,**
- $\blacksquare$  С помощью кнопок  $\uparrow\downarrow$  установите индикатор около Fn и нажмите  $\downarrow$
- **Установите колесо так, чтобы одна из спиц попала в положение «12 часов», с помощью кнопок**

 $\uparrow\downarrow$  установите количество спиц и нажмите **←**.

- **Нажмите кнопку F для перехода в режим балансировки;**
- n После балансировки установите на диск грузы, причем на правой стороне колеса станок укажет две точки установки грузов.

#### **БАЛАНСИРОВКА КОЛЕС МОТОЦИКЛА**

Колеса мотоцикла могут быть отбалансированы статически (эта процедура описана в главе Статическая Балансировка). Если вы хотите, вы можете разделить груз на две равные части и разместить с каждой стороны колеса.

Если ШИРИНА шины больше трех дюймов, дисбаланс не может быть полностью устранен при статической балансировке, в этом случае стоит выполнить динамическую балансировку (DM).

 $\blacksquare$  С помощью кнопок  $\uparrow\downarrow$  установите индикатор около DM

- Нажмите *J д*ля подтверждения.
- n Установите колесо на вал, используя специальные приспособления.
- $\blacksquare$  Установите удлинитель (рис. 11) на измерительную линейку.
- Введите данные колеса, как описано выше.

n Отбалансируйте колесо, выполняя все шаги, описанные в главе Стандартная Балансировка. Для динамической балансировки колес мотоцикла с самоклеющимися **грузами** выполните следующее:

- $\blacksquare$  С помощью кнопок  $\uparrow\downarrow$  установите индикатор около DM
- $\blacksquare$  Нажмите кнопку  $\blacktriangleleft$  дважды, чтобы выбрать «Alu moto» (На панели отобразятся типы грузов и поверхностей, которые балансируются различными программами).
- **E** Channels to be considered in the considered in the considered in the components. The mass of Channel Channels in the corresponding to the component of the corresponding to the component of the corresponding to the co n Следуйте инструкциям, описанным выше в главе динамическая балансировка колес мотоцикла. Дисбаланс будет определен и показан для точки, куда вы хотите установить самоклеющийся груз.

#### **ПРОГРАММА ОПТИМИЗАЦИИ OPT**

Эта программа предназначена для того, чтобы скомпенсировать дисбалансы диска и покрышки, т.е. расположить самые тяжелые точки диска и покрышки диаметрально противоположно друг другу. Эта программа позволяет свести к минимуму массу грузов, устанавливаемых на колесо.

 $\blacksquare$  С помощью кнопок  $\uparrow\downarrow$  установите индикатор около ОРТ и нажмите

При выборе этой программы станок показывает нужно или нет проводить эту процедуру/программу. На экране появится сообщение:

 $\blacksquare$  «YES OPT» если стоит проводить эту процедуру;

**NO OPT» если не рекомендуется.** 

Это решение основывается на значениях дисбаланса, считанных во время последнего вращения колеса (следовательно, последнее вращение должно производиться с колесом, установленным на валу).

Сигнал на дисплее означает, что сейчас вы можете перейти к первому этапу этой программы.

Если вы хотите выйти из программы, нажмите кнопку **.**

# **OPT 1**

- n Установите **диск** на станок **без шины**.
- n Поверните его так, чтобы вентиль (или отверстие, хотя предпочтительней работать с уже

установленным вентилем) находился в положении «на 12 часов» и нажмите ...

- n Выполните вращение колеса (как указано на дисплее).
- В конце вращения, система перейдет ко второй фазе программы.

#### **OPT 2**

- Снимите диск со станка.
- Установите шину на диск.
- n Установите собранное колесо на станок.
- **Поверните его так**, чтобы вентиль находился в положении «на 12 часов» и нажмите  $\Box$ .
- Выполните второе вращение колеса.

В конце вращения, система перейдет к третьей фазе программы.

# **OPT 3**

- n Поверните колесо до включения центрального светодиода на индикаторе положения;
- n Сделайте мелом метку на **внешней** стороне шины в положении «на 12 часов»;
- Снимите колесо со станка:
- n Поверните шину на диске до совмещения ранее сделанной метки с вентилем;
- n Установите колесо обратно на станок;

**и Установите колесо клапаном в положение «на 12 часов» и нажмите**.

Выполните третье врашение колеса.

В конце вращения, система перейдет к четвертой фазе программы.

#### **OPT 4**

- n Поверните колесо до включения центрального светодиода на индикаторе положения;
- n Сделайте **мелом вторую метку** на **внешней** стороне шины в точке, соответствующей «12 часам». Если станок показывает, что шина надо перевернуть относительно диска, то сделайте две меловые метки на **внутренней** стороне шины.
- n Снимите колесо с балансировочного станка.
- $\blacksquare$  Поверните шину на ш/м станке (если нужно) на диске, пока двойная меловая метка не совпадет с вентилем.
- n Снова установите колесо на балансировочный станок.
- **Поверните колесо так, чтобы вентиль оказалось в положении «на 12 часов» и нажмите**.
- n Выполните четвертое вращение.

При завершении четвертого вращения программа оптимизации завершается, и на дисплее показаны грузы, которые должны быть установлены для балансировки колеса.

Если во время процедуры была допущена ошибка, которая может негативно повлиять на результат, станок покажет ошибку «Орт Err». Это значит, что всю процедуру нужно повторить заново.

# **ПРОГРАММА БЫСТРОЙ ОПТИМИЗАЦИИ QUICK OPT**

В большинстве случаев эта программа дает результаты, практически, такие же точные, как и программа стандартной OPT, описанной выше, отличаясь меньшим количеством оборотов колеса и, следовательно, ускоряя процедуру.

Выполните все как описано в предыдущей главе с одной лишь разницей: первая фаза быстрой оптимизации соответствует второй фазе стандартной программы. Следовательно, вы начнете процедуру балансировки с шиной уже надетой на диск, и выполните последовательно все фазы.

## **ПРОГРАММА КАЛИБРОВКИ**

Эту программу нужно использовать в том случае, если станок выдает неправильные значения грузов или точки их установки, а также когда на экране появляется сообщение «Err CAL» - нужно произвести самокалибровку станка.

- n Выберите колесо **среднего размера (желательно с минимальным дисбалансом)** и установите на вал.
- Введите геометрические данные колеса.
- Countries <u>weready representation</u> of **a method** experimental interaction and the properties of the section of the section of the section of the section of the section of the section of the section of the section of the s  $\blacksquare$  С помощью кнопок  $\uparrow\downarrow$  установите индикатор около программы CAL и нажмите  $\downarrow$  Поверните колесо до точки, указанной индикатором положения и сообщением на экране «100» (или 3,5 унций, если выбран этот режим балансировки).
	- n Прикрепите 100 г (или 3,5 унций) калибровочный груз к ВНЕШНЕЙ стороне диска в положении «на 12 часов».
	- **Выполните первое вращение и подождите, пока на экране появится сообщение «End Sp1»,** перед тем как затормозить колесо.

**Важно: вращения могут занимать больше времени в программе калибровки, чем во время обычной процедуры.**

Вы можете сократить время ожидания, начав плавно вращение, постепенно ускоряя и прекратив, как только будет достигнута нужная для считывания данных скорость.

- n Как только колесо остановилось, снимите калибровочный груз и поверните колесо до точки, обозначенной индикатором положения и сообщением «100» на дисплее.
- $\blacksquare$  Установите 100 г калибровочный груз снова на ВНЕШНЕЙ стороне диска, точно «на 12 часов».
- n Выполните второе вращение и подождите, пока на экране появится сообщение «End CAL», перед тем как затормозить колесо.

Если программа калибровки была правильно выполнена, то в конце раздастся звуковой сигнал. Если нет, то на дисплее появится сообщение «Er3 CAL» и исчезнет после нажатия любой кнопки. Затем программу калибровки нужно будет повторить, убедившись, что процедура проведена правильно и используемый груз действительно соответствует 100 г.

В конце программы самокалибровки на дисплее появятся значения дисбаланса для колеса, не учитывая Калибровочный груз.

Примечания:

n Не забывайте **снимать 100 г калибровочный груз** в конце процедуры.

Кнопку F можно нажать в любой момент для выхода из программы калибровки и возвращения к выбранной до этого программе.

### **СООБЩЕНИЯ НА ДИСПЛЕЕ**

#### *Ошибки*

**Err CAL** Ошибка калибровки

Запустить программу калибровки

- **Err 4** Ошибка калибровки линейки Сделайте калибровку линейки.
- **Err 7** Станок временно не в состоянии выбрать требуемую процедуру; Выполните вращение и повторите запрос.
- Be according to the matrix of the matrix of the matrix is a matrix policinal and the matrix of the matrix of the matrix of the matrix is a matrix policinal entropy is a matrix policinal proposition of the matrix of the ma **Err 10** Линейка находится не в исходном положении при включении станка. Выключите станок и верните линейку в исходное положение. Неисправен потенциометр измерителя расстояния до диска.
	- Нажмите  $\boxed{1}$ , чтобы отключить линейку и введите данные вручную.
	- **Err 11** Неисправен потенциометр измерителя диаметра колеса.
		- Нажмите  $\left[\mathbb{H}\right]$ , чтобы отключить линейку и введите данные вручную.
	- **Err 20** Линейка находилась не в исходном положении в процессе калибровки.

Установите линейку в исходное положение и повторите процесс калибровки.

- **Err 23** Неполные или неправильно введенные данные в ALU P.
- **Err 25** Программа не доступна на данной модели.
- **Err 26** Программа будет доступна только после того, как вы выберите ALU 1 P/ ALU 2 P.
- **Err 27** Колесо не останавливается в течении максимально допустимого интервала времени. Если это сообщение появляется часто, вызовите техническую службу.
- **Err 28** Ошибка энкодера. Если это сообщение появляется часто, вызовите техническую службу.
- **Err 29** Устройство вращения не работает. Выключите станок и вызовите техническую службу.
- **Err 30** Неисправно устройство вращения. Выключите станок и вызовите техническую службу.
- **Err Stp** Колесо остановлено во время режима вращения
- **Alu Err** Введены неправильные данные для программы Alu . Введите правильные данные.
- **Opt Err** Допущена ошибка во время программы оптимизации. Повторите программу с самого начала.
- **Cr Err** Нажата кнопка START при открытом кожухе. Опустите кожух, чтобы выполнить вращение.

# *Другие сообщения*

- **CAL (GO)** Калибровочное вращение
- **GO Alu** Выбрана программа Alu (во время вращения)
- **GO d 15** Вращение в программе Динамической балансировки для колес Мотоцикла
- **GO A 15** Вращение в программе балансировки для колес Мотоцикла с лекгосплавными дисками **St** Выбрана статическая балансировка.
- **hid n** Количество спиц введено в программе Fn «Спрятанный груз»
- **CCC CCC** Значения дисбаланса превышает 999г

#### **Балансировочные аксессуары Состояние пригодности**

SCALES CORRECTE CORRECTE A TRONG THEOREMONIC CORRECTESS (2002) 2013 (2003) 2013 (2003) 2013 (2003) 2013 (2003) 2013 (2003) 2013 (2003) 2013 (2003) 2013 (2003) 2013 (2003) 2013 (2003) 2013 (2003) 2013 (2003) 2013 (2003) 2 Эта проверка позволяет пользователю убедиться, что износ фланцев, конусов и т.д. не влияет на качество балансировки. Тест производится с идеально сбалансированным колесом (отбалансировать с выключенным порогом одного грамма). Когда это колесо установлено на балансировочный станок, снятое и снова установленное в различных положениях, дисбаланс не должен превышать 10 г. Если дисбаланс больше, то тщательно проверьте все аксессуары и замените, если обнаружите какие-либо вмятины (нестандартный износ, погнутые фланцы, и т. д.). Всегда помните, что если вы используете конус для центровки колес на валу, вы никогда не получите хороших результатов, если отверстие диска не идеально, например: не по центру или не круглое. Результаты всегда лучше, если колесо отцентровано еще и по крепежным отверстиям. Следует помнить, что какая-либо разница между методом установки колеса на автомобиль и методом монтажа колеса на балансировочный станок, несомненно создаст определенную степень дисбаланса. Это можно устранить только с помощью «балансировки на автомобиле», используя финишный балансировщик в дополнение к балансировке на обычном станке.

#### **Неисправности**

Список неисправностей, перечисленных ниже, пользователь может устранить сам, при условии, что обнаруженная неисправость указана в этом списке. Какие-либо другие дефекты и неполадки требуют внимания специалиста, свяжитесь с ближайшим представительством технической службы фирмы Корги.

#### **Станок не включается (дисплеи не включается и нет света на основном выключателе) Нет напряжения в сети**

 $\rightarrow$  Проверьте наличие напряжения

 $\rightarrow$  **Проверьте электрические цепи в мастерской** 

#### **Бракованная вилка**

 $\rightarrow$  проверьте не повреждена ли вилка

#### **Станок не включается (дисплеи не включаются, но свет на основном выключателе загорается)**

**Один из предохранителей F 1 - F 6 на плате перегорел**

 $\rightarrow$  **замените перегоревший предохранитель** 

**Предохранитель электропитания FU 1**

 $\rightarrow$  **замените первый предохранитель** 

#### **Когда START кнопки (или кнопка, если установлен кожух) нажаты, колесо не вращается (станок не начинает вращение)**

**Для станков с кожухами нужно проверить, кожух опущен(на экране появляется ошибка Cr Err)**

 $\rightarrow$  **Опустите кожух.** 

# **Предохранители FU 2, FU 3 перегорели (индикаторы L 1 и L 3 выключены)**

 $\rightarrow$ замените перегоревшие предохранители

#### **Станок показывает значения дисбаланса непостоянно**

#### **Станок был подвергнут вибрациям во время вращения**

® повторите вращение не допуская каких-либо вибраций во время измерения

# **Станок не прочно закреплен на полу**

 $\rightarrow$  проверьте установку и установите опорную ногу, используя регулировочные прокладки, если нужно.

**Колесо неправильно закреплено**

затяните крепежную гайку

#### **Требуется выполнить несколько вращений, чтобы отбалансировать колесо Станок был подвергнут вибрациям во время вращения**

® повторите вращение не допуская каких-либо вибраций во время измерения

**Станок не прочно закреплен на полу**

® проверьте установку и установите опорную ногу, используя регулировочные прокладки, если нужно.

#### **Колесо неправильно закреплено**

® затяните крепежную гайку

- **Станок был неправильно откалиброван**
- ® выполните процедуру калибровки чувствительности

**Геометрические данные неправильные**

- ® проверьте соответствие данных размерам колеса и исправьте, если нужно
- ® выполните процедуру калибровки чувствительности

#### **Техническое обслуживание**

КОРГИ отказывается от всякой ответственности за претензии, вызванные использованием запасных частей и аксессуаров других производителей.

Изменять или убирать какие-либо части машины можно только под контролем тех. службы.

Содержите рабочее место в чистоте.

Не чистите машину сжатым воздухом или струей воды.

При уборке помещения старайтесь не поднимать пыли

- n Содержите вал балансировочного станка, фланец, конуса и центровочные фланцы в чистоте. Чистите их с использованием щетки, пропитанной неядовитым растворителем.
- n Аккуратно обращайтесь с фланцами и конусами, не роняйте, т.к. это повлечет их повреждение и дальнейшую неточность при центровке.
- n В не рабочее время храните конуса и фланцы в местах, защищенных от пыли и грязи.
- Используйте этиловый спирт для чистки панели дисплея.

Калибруйте станок не реже одного раза в шесть месяцев.

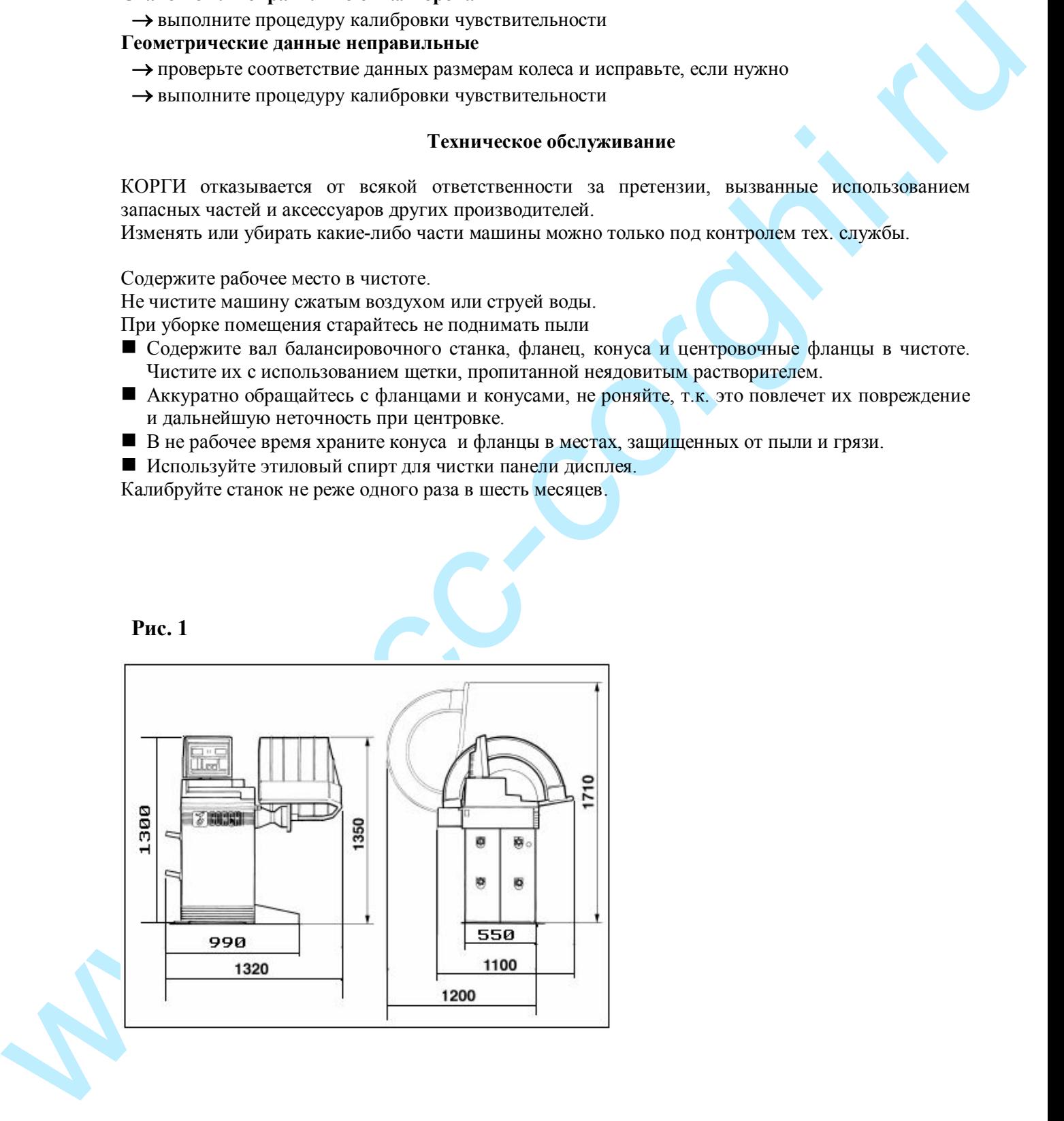

**Рис 2.**

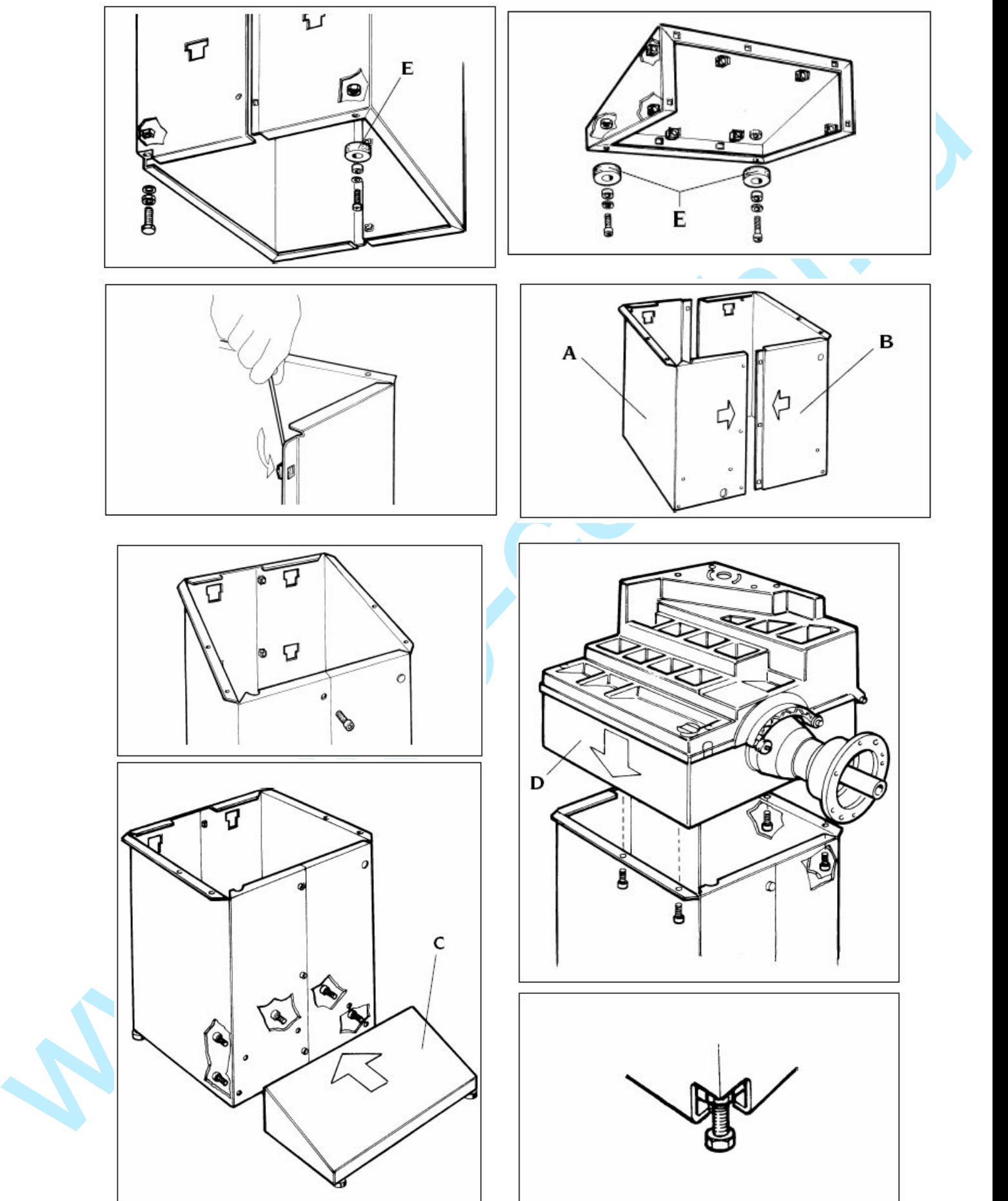

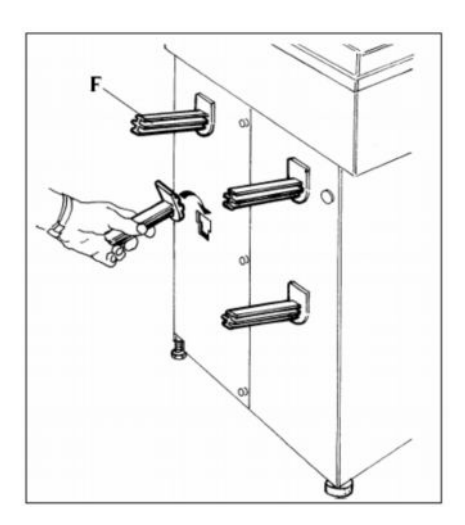

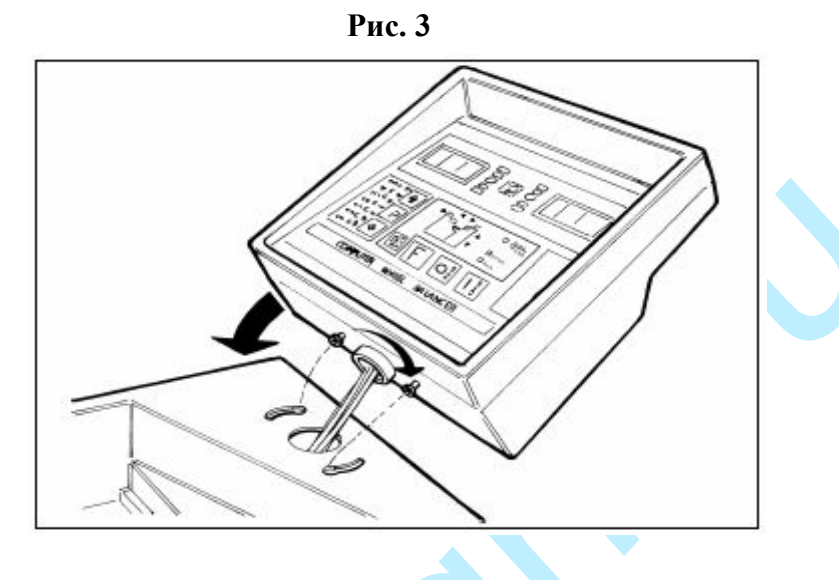

**Рис. 4**

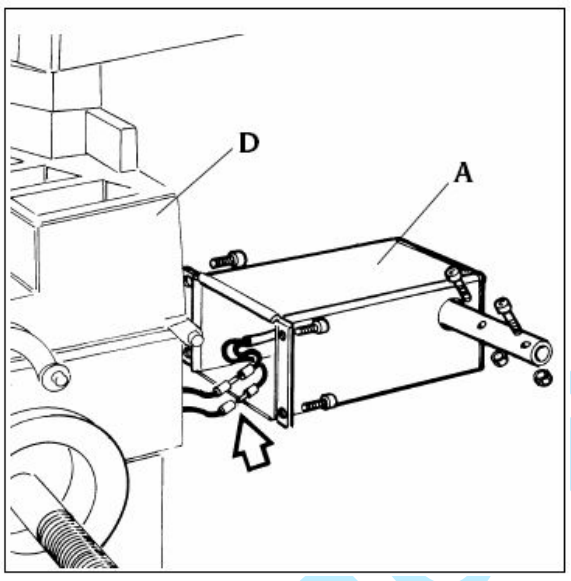

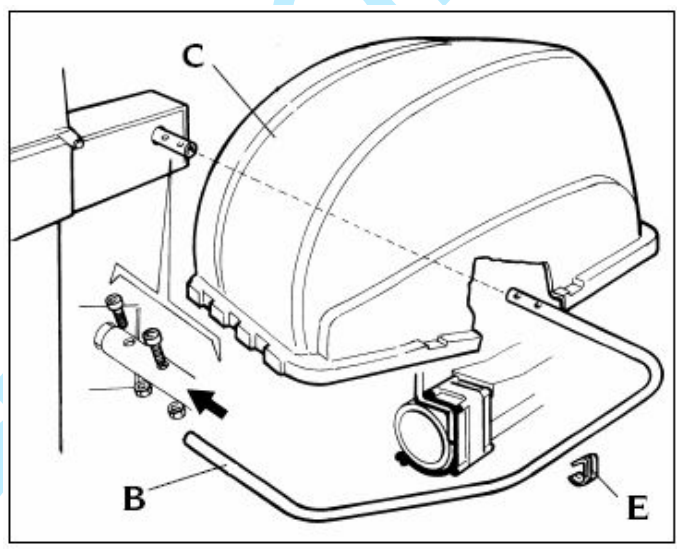

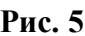

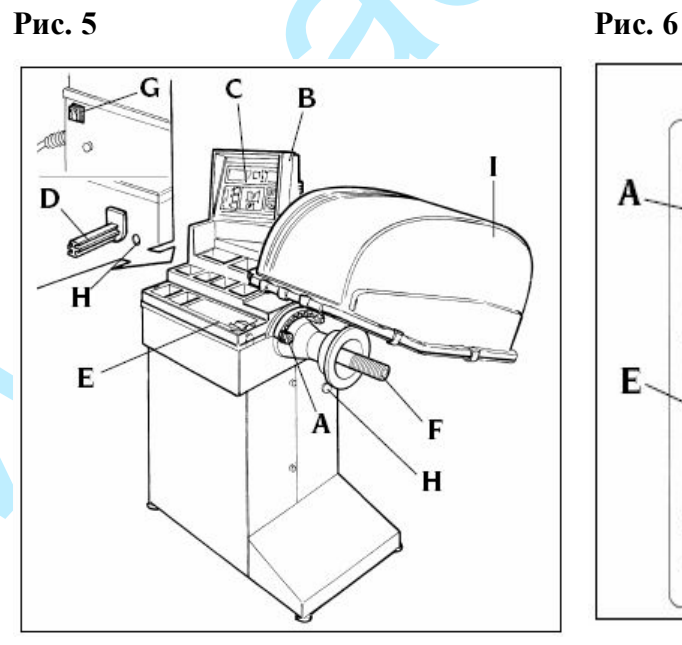

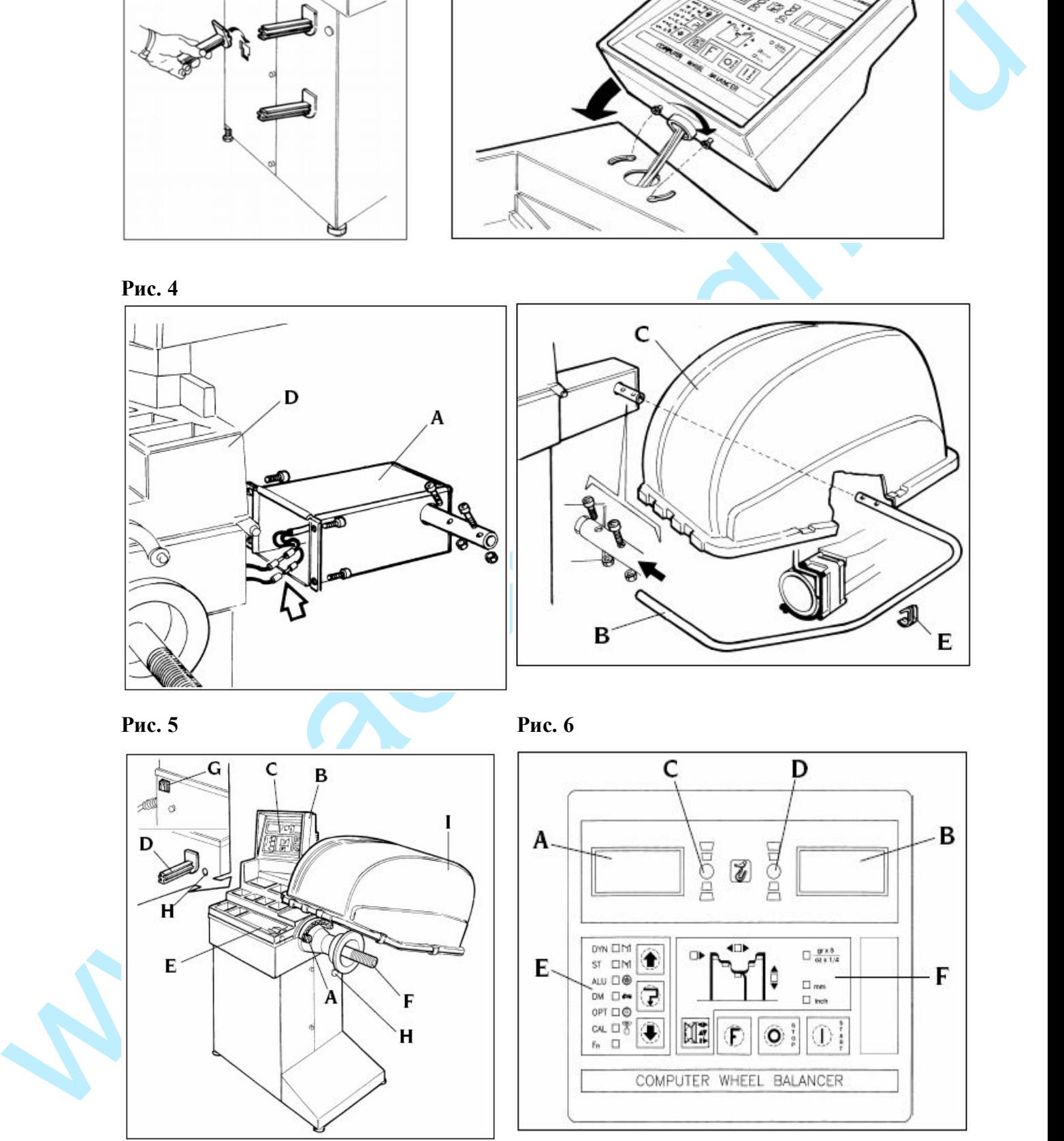

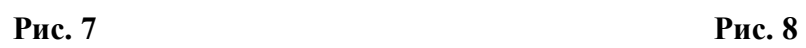

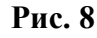

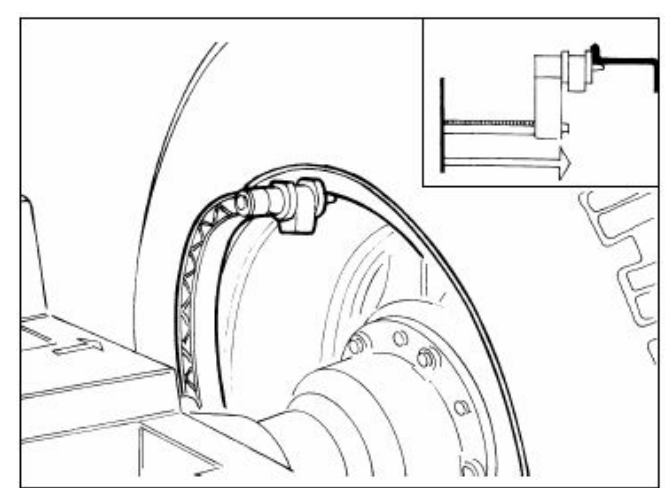

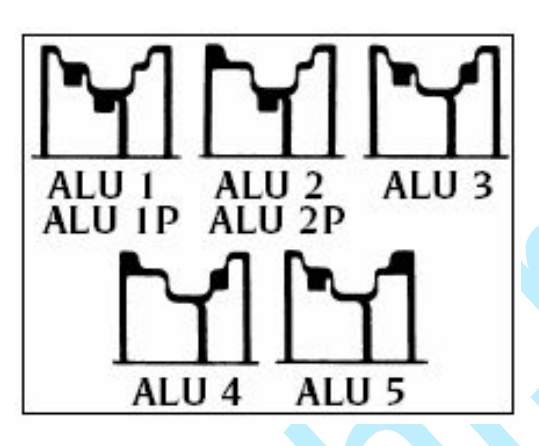

**Рис. 9**

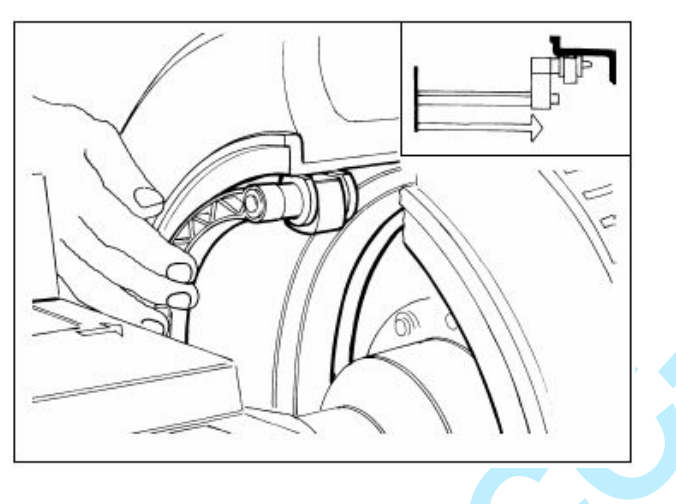

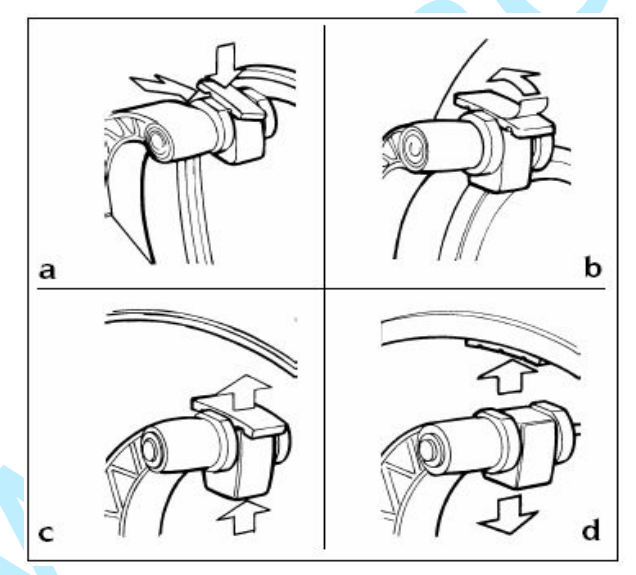

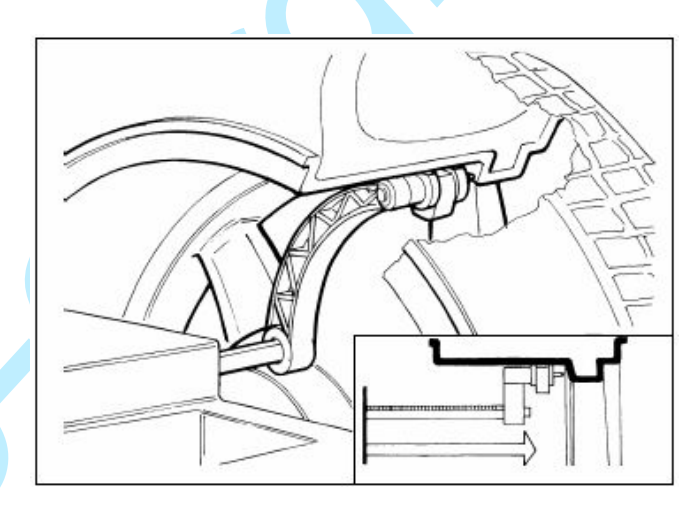

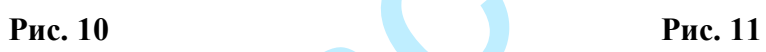

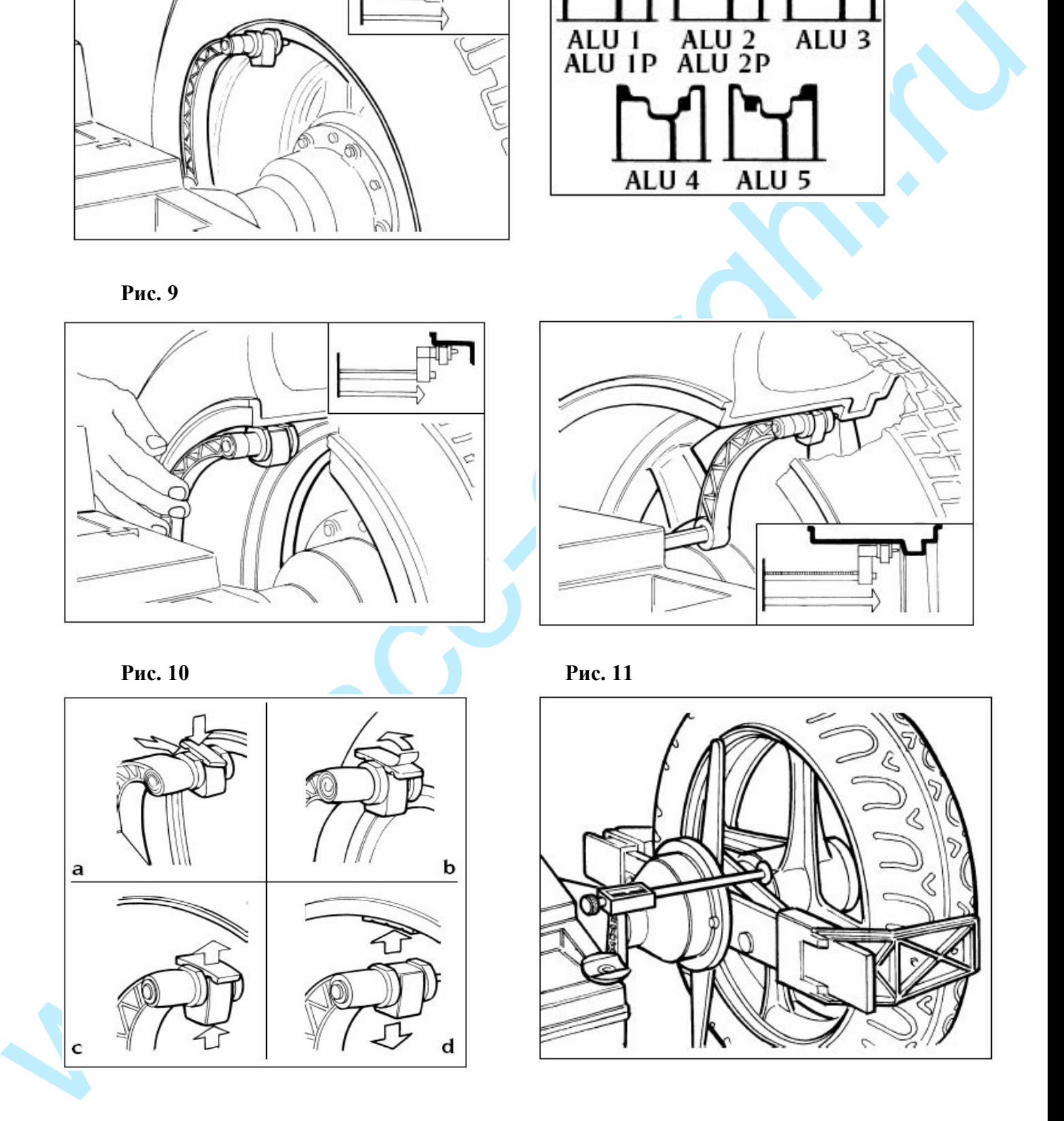